# Firmware-Upgrade für Switches der Serien 200 und 300  $\overline{\phantom{a}}$

## Ziel

Dieser Artikel erläutert, wie Sie Firmware-Upgrades für Switches der Serien 200 und 300 durchführen, enthält jedoch möglicherweise auch hilfreiche Informationen zum Aktualisieren der Firmware auf anderen Geräten.

## Anwendbare Geräte

- Switches der Serie 200
- Switches der Serie 300

## Softwareversion

● 1.4.x.xx

## Inhaltsverzeichnis

Wie lade ich eine Bilddatei herunter?

Wie kann ich Dateinamen ermitteln?

Was ist, wenn ich über HTTP aktualisiert und eine Fehlermeldung erhalten habe?

Wie kann ich eine Boot-Datei über einen TFTP-Server aktualisieren? Ξ

## Warum sollte ich die Firmware aktualisieren?

Die Aktualisierung der Firmware ist für eine optimale Leistung auf jedem Gerät unerlässlich. Es ist sehr wichtig, Upgrades zu installieren, wenn sie veröffentlicht werden. Wenn Cisco ein Firmware-Upgrade veröffentlicht, enthält dies häufig Verbesserungen wie neue Funktionen oder die Behebung eines Fehlers, der eine Sicherheitslücke oder ein Leistungsproblem verursachen kann.

## Mögliche Fragen beim Aktualisieren der Firmware

## Wie lade ich eine Bilddatei herunter?

Um Ihr Gerät aufzurüsten, müssen Sie eine Datei, häufig als Abbild bezeichnet, auf Ihren Computer herunterladen und dann auf das Gerät übertragen.

Schritt 1: Rufen Sie den [Cisco Support auf](https://www.cisco.com/c/de_de/support/index.html), und geben Sie unter Downloads den Namen des Geräts ein, das aktualisiert werden muss. Ein Dropdown-Menü sollte angezeigt werden. Blättern Sie nach unten, und wählen Sie das gewünschte Modell aus.

#### Support & Downloads Downloads **Product Support**  $\checkmark$ SG200 1 Select a Product SG200-08 8-Port Gigabit Smart Switch SG200-08P 8-Port Gigabit POE Smart Switch Products by Category SG200-10FP 10-Port PoE Smart Switch Networking Software (IOS & NX-C SG200-18 18-port Gigabit Smart Switch Switches SG200-26 26-port Gigabit Smart Switch Security **Cloud and Systems Management** SG200-26FP 26-port Gigabit Full-PoE Smart Switch SG200-26P 26-port Gigabit PoE Smart Switch Routers Conferencing 50 50-nort Giaabit

Schritt 2: Wählen Sie einen Softwaretyp aus.

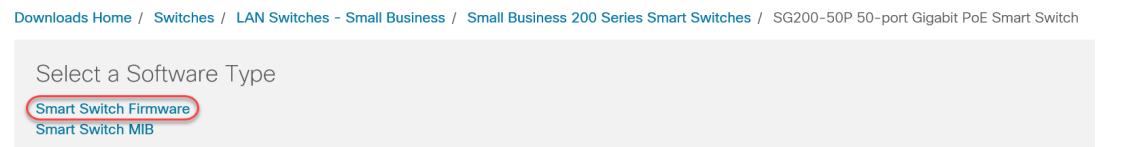

Schritt 3: Wählen Sie die Firmware-Version aus, auf die Sie ein Upgrade für Ihr Gerät durchführen möchten.

Hinweis: Wenn Sie mehrere Upgrades verpasst haben, müssen Sie möglicherweise von der ältesten bis zur neuesten Version aufsteigen. Wenn die zweite Zahl ansteigt, z. B. 1.2.1.1 bis 1.3.1.1, handelt es sich in der Regel um die Versionen mit den größten Upgrades.

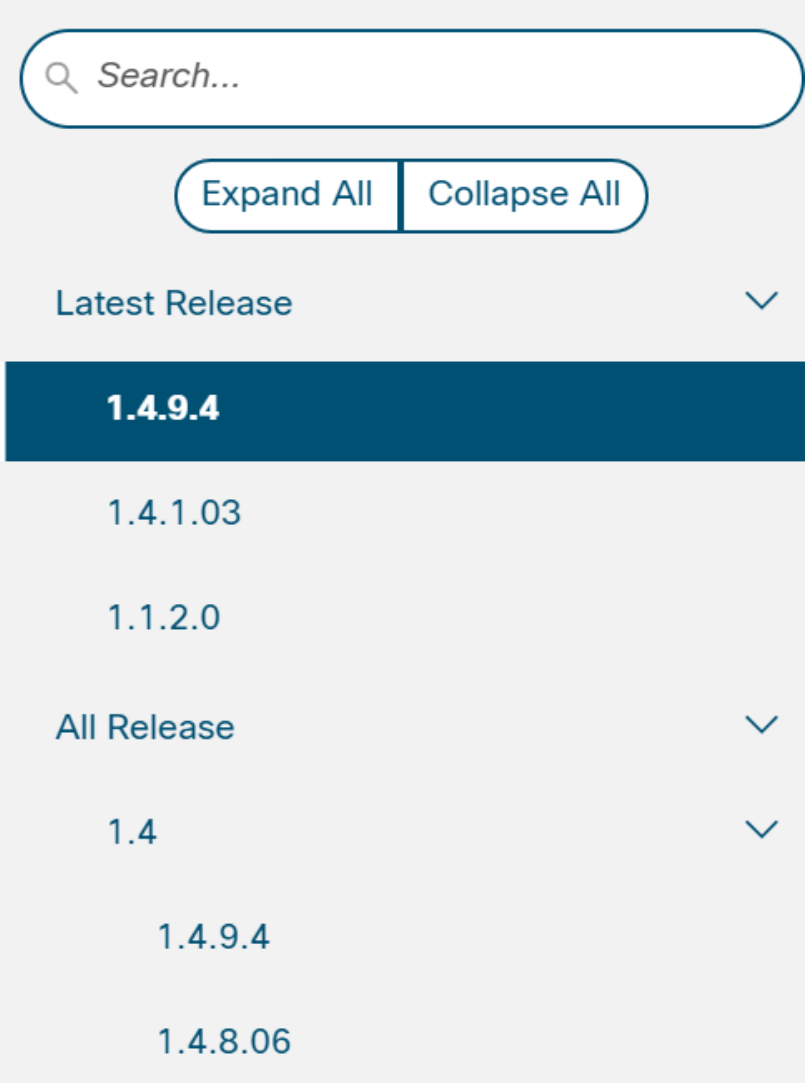

Schritt 4: Klicken Sie auf das Pfeilsymbol, um den Download durchzuführen.

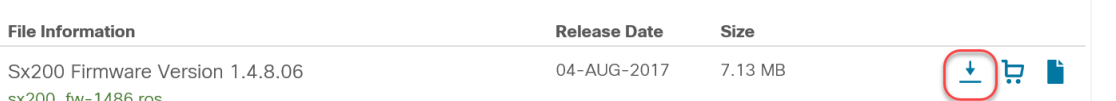

Schritt 5: Sobald Sie den Download ausgewählt haben, wird möglicherweise die Cisco Endbenutzer-Software-Lizenzvereinbarung angezeigt. Klicken Sie, um die Lizenzvereinbarung zu akzeptieren.

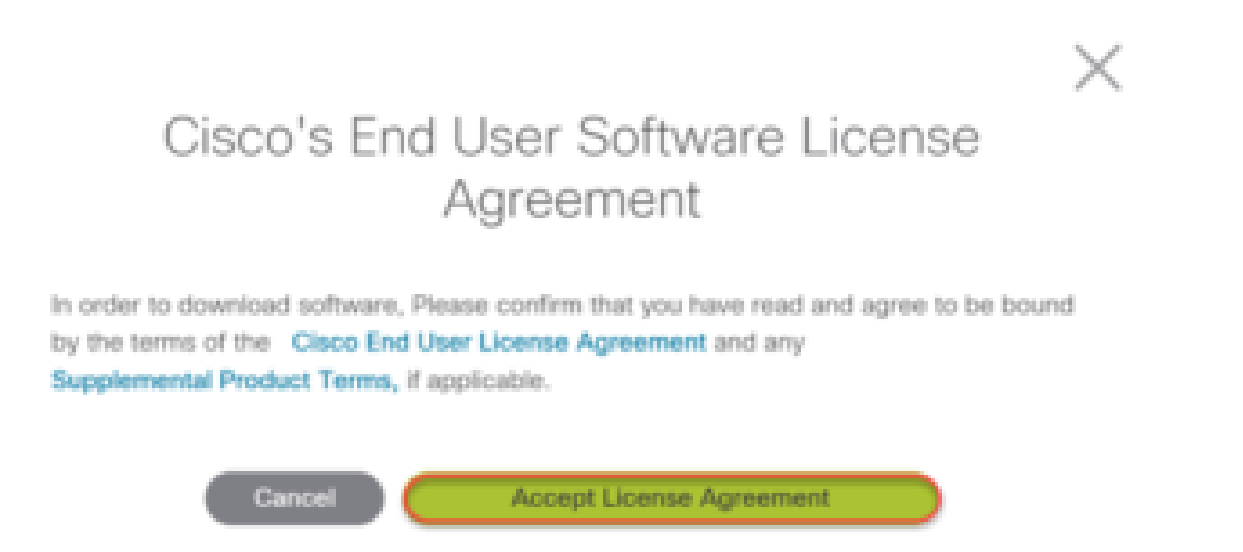

Schritt 6: Wenn dieser Bildschirm geöffnet wird, klicken Sie auf Speichern. Je nach Webbrowser kann dies automatisch erfolgen. Meist wird sie automatisch im Ordner Downloads gespeichert.

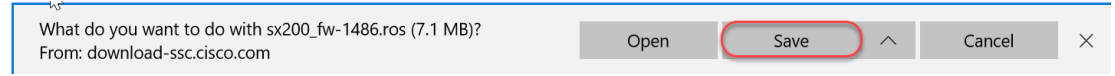

Schritt 7: Melden Sie sich bei der Webseite für die Konfiguration Ihres Switches an, und navigieren Sie zu Administration > File Management > Upgrade/Backup Firmware/Language.

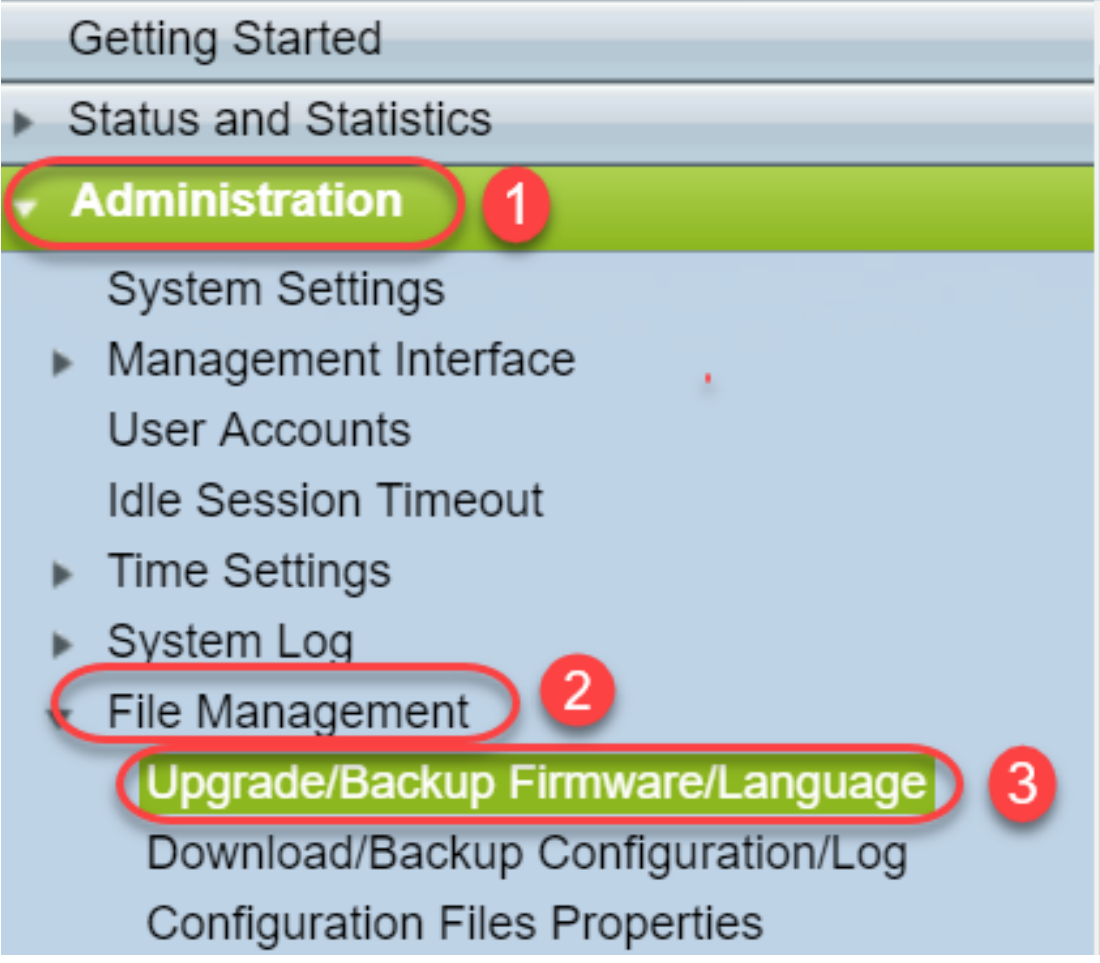

Schritt 8: Der Bildschirm "Upgrade/Backup Firmware/Sprache" wird angezeigt, und über HTTP, Upgrade und Firmware-Image sind diese ausgewählt. Klicken Sie auf Datei auswählen.

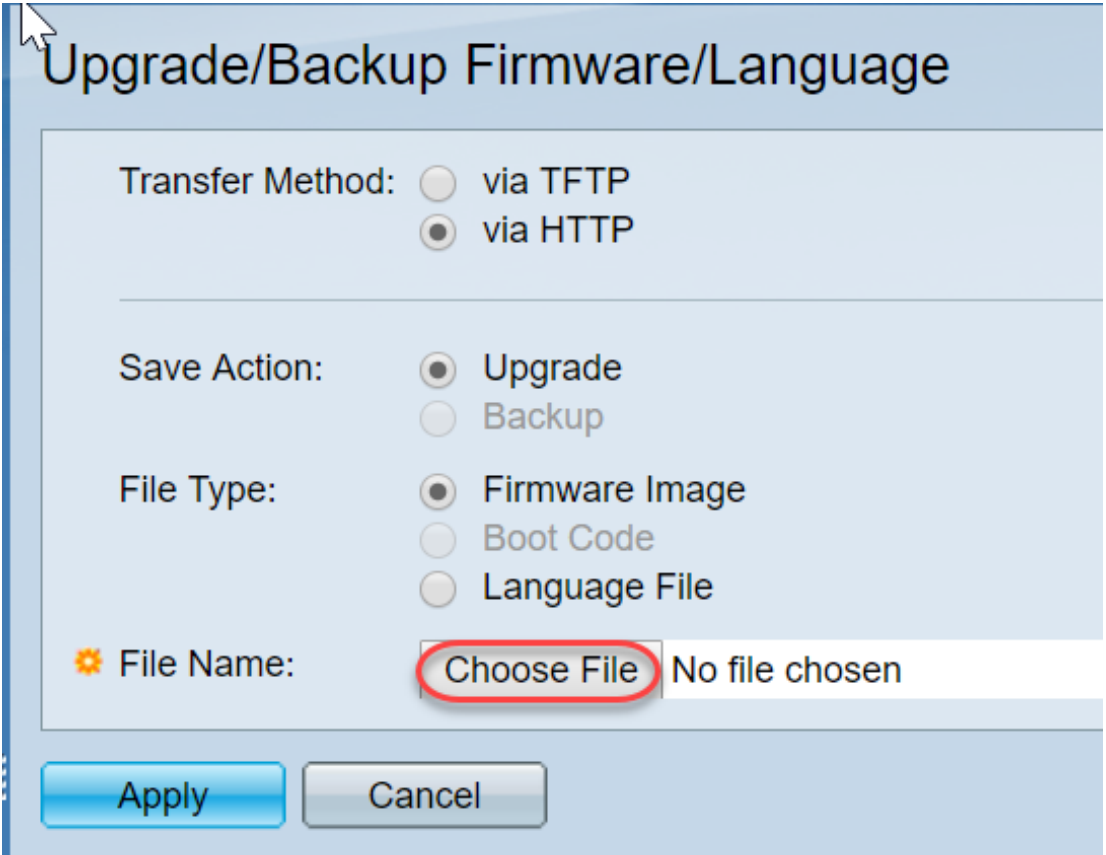

Schritt 9: Wählen Sie Downloads und die entsprechende Datei aus, und klicken Sie auf Öffnen.

Nur Dateien, die in .ros enden, können zur Aktualisierung der Firmware auf den Routern der

Serien 200 und 300 verwendet werden. Wenn Ihre einzige Dateiauswahl in .zip endet und Sie nicht wissen, wie Sie die .ros-Datei abrufen können, lesen Sie den nächsten Abschnitt dieses Artikels, Wie kann ich Dateinamen festlegen?

Hinweis: Andere Switches verwenden häufig eine .bin-Datei anstelle einer .ros-Datei.

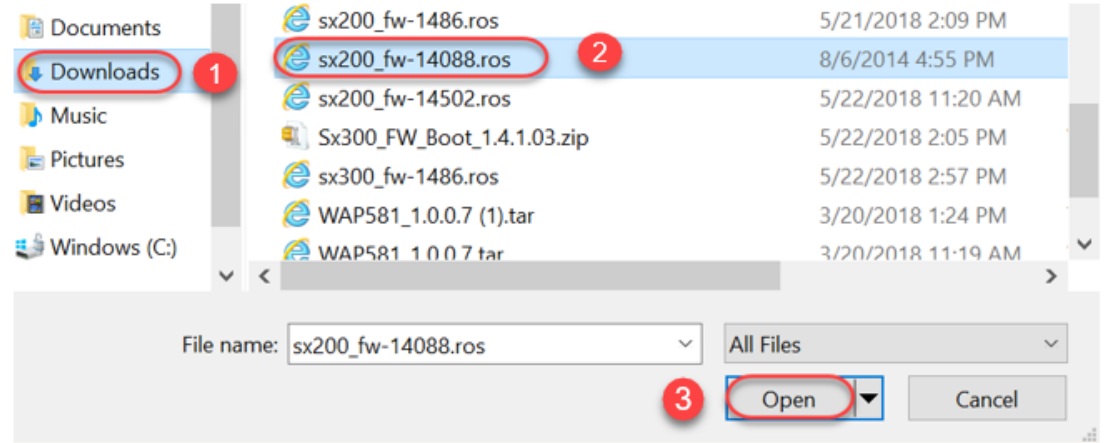

Schritt 10: Die geöffnete Datei wird auf dem Bildschirm angezeigt. Klicken Sie auf Übernehmen.

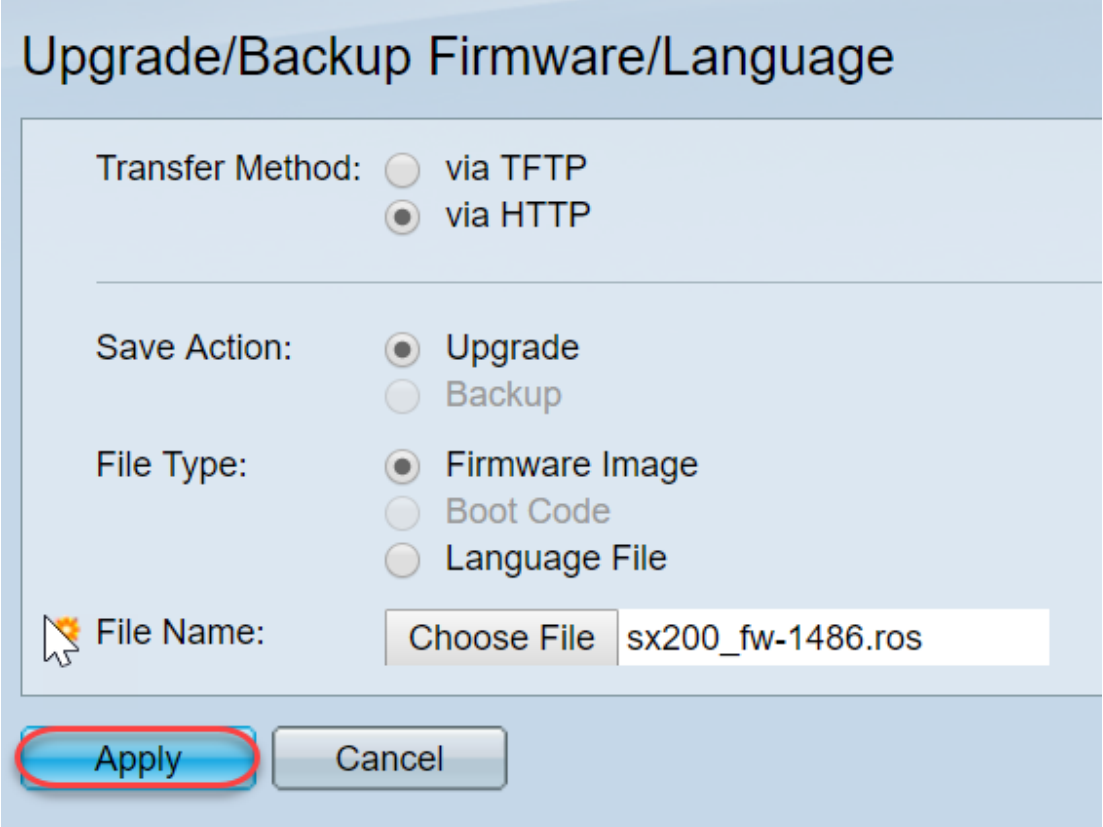

Schritt 11: Dieser Bildschirm wird möglicherweise angezeigt. Klicken Sie auf OK, um die Aktualisierung zu bestätigen. Wenn Sie einen Popupblocker haben, müssen Sie das Popup zulassen, damit es angezeigt wird.

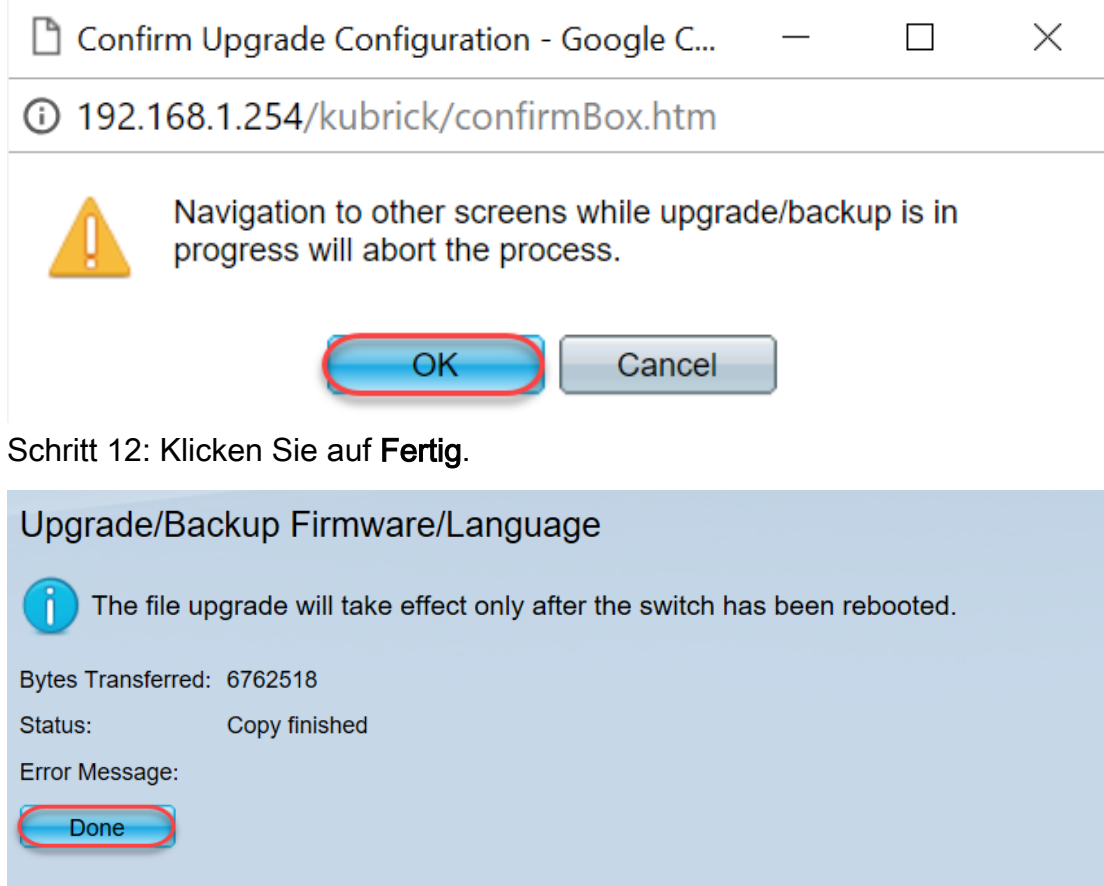

Schritt 13: (Optional) Wenn die Seite "Copy/Save Configuration" (Konfiguration kopieren/speichern) angezeigt wird, können Sie die ausgewählten Optionen beibehalten oder bei Bedarf ändern. Alle Konfigurationen, die der Switch derzeit verwendet, befinden sich in der aktuellen Konfigurationsdatei, die nicht zwischen Neustarts gespeichert wird. Um die Konfiguration beizubehalten, müssen Sie die aktuelle Konfiguration in der Startkonfiguration speichern. Wenn diese Option nicht angezeigt wird, navigieren Sie zu Administration > File Management > Copy/Save Configuration, wenn Sie die Konfigurationsdatei speichern möchten. Klicken Sie auf Apply, um die aktuelle Konfiguration in der Startkonfiguration zu speichern.

# Copy/Save Configuration

All configurations that the switch is currently using are in the running c To retain the configuration between reboots, make sure you copy the

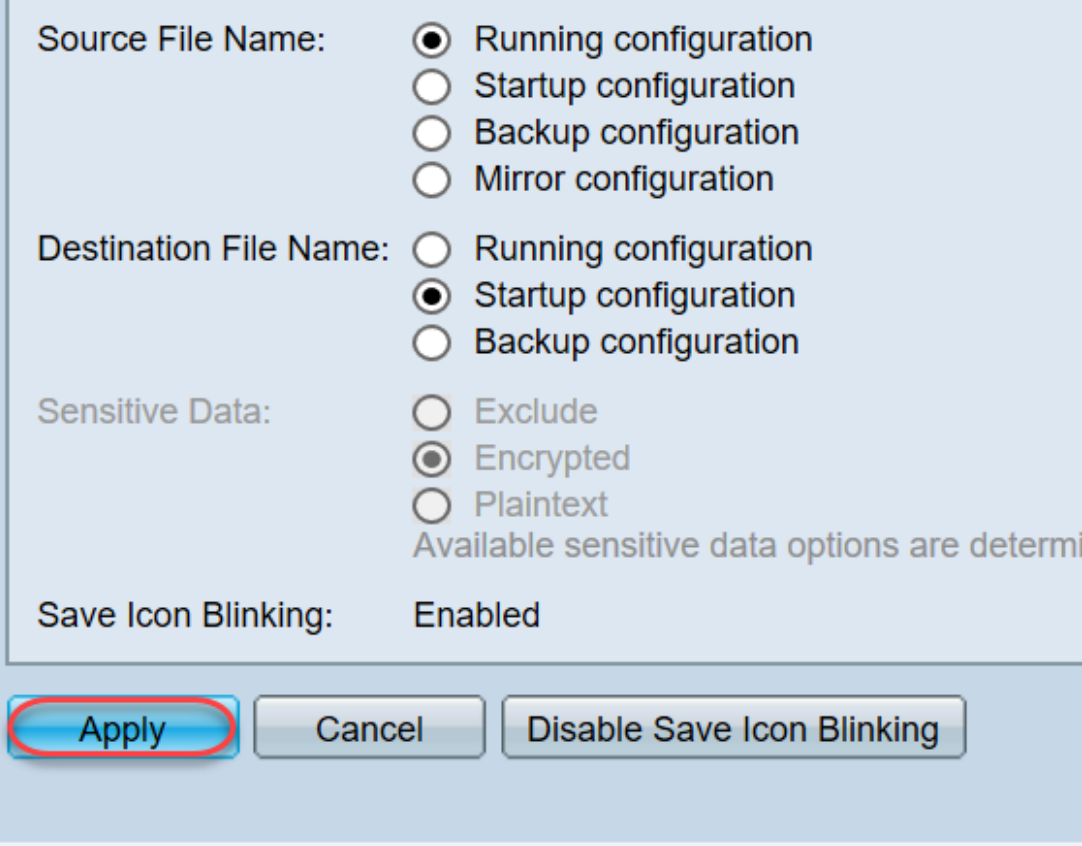

Schritt 14: Klicken Sie auf Fertig.

# Copy/Save Configuration

# Status: Copy finished

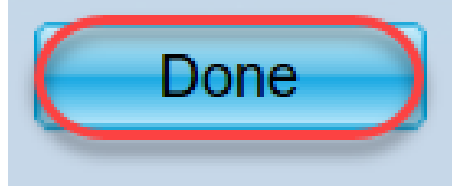

Schritt 15: Die Firmware-Images müssen ausgetauscht werden, um die aktualisierte Version zu aktivieren und die ältere Firmware inaktiv zu machen. Navigieren Sie zu Administration > File Management > Active Image, und wählen Sie die neue Version aus dem Dropdown-Menü aus. Klicken Sie auf Übernehmen.

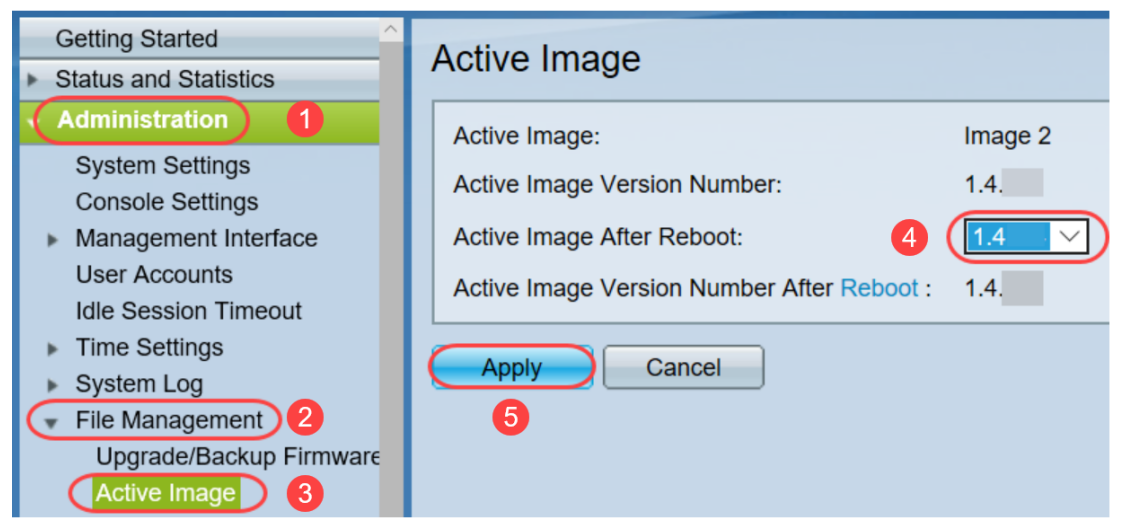

Schritt 16: Navigieren Sie zum Neustart zu Administration > Reboot (Verwaltung > Neustart). Der Switch wird dann neu gestartet, um die Datei-Aktualisierung zu speichern.

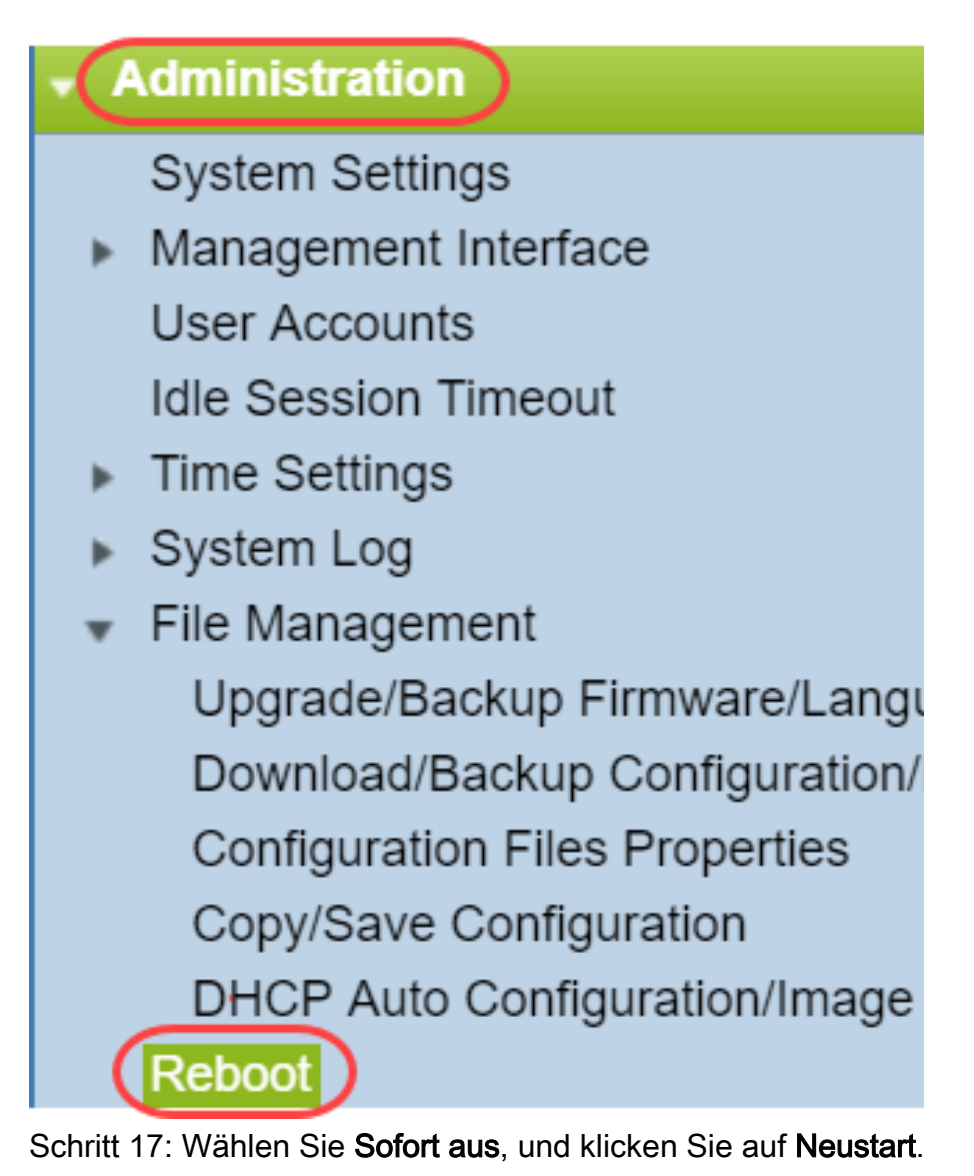

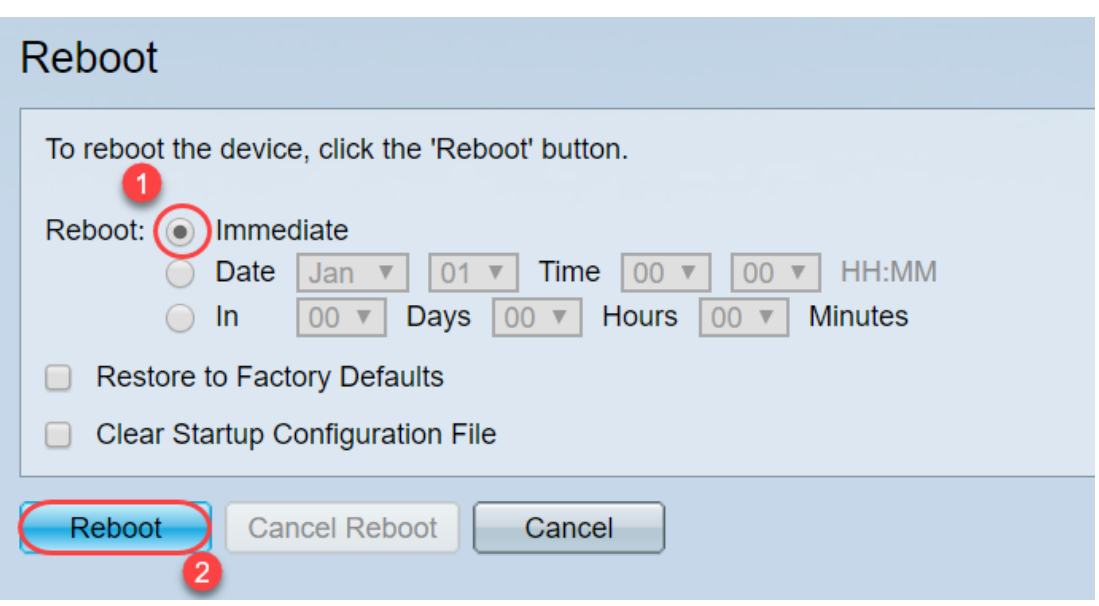

Sie haben erfolgreich ein Firmware-Upgrade auf Ihrem Gerät durchgeführt.

## Wie kann ich Dateinamen ermitteln?

Wenn Sie eine Version herunterladen, die aktualisiert werden soll, bestimmen die letzten drei Buchstaben den Zweck dieser Datei.

In diesem Beispiel endet die Datei in .ros. Dies ist das Firmware-Upgrade. Sie sollten ein Upgrade mit HTTP durchführen und die Image-Datei mit der Endung .ros für HTTP hochladen können.

Hinweis: Speichern Sie alle Dateien, die Sie vom [Cisco Support](https://www.cisco.com/c/de_de/support/index.html) herunterladen, einschließlich der entpackten Dateien, im gleichen Ordner. In den meisten Fällen werden diese Bilder in der Datei Downloads gespeichert.

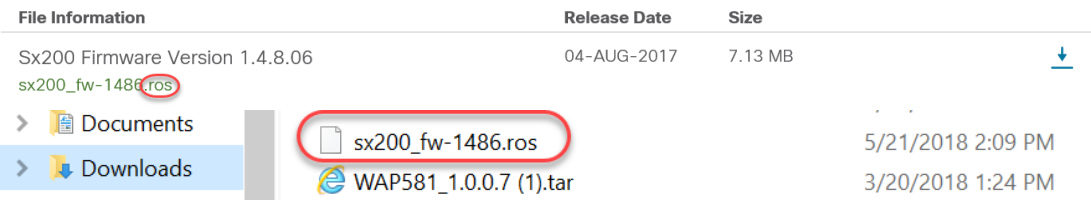

Wenn Sie eine Datei im ZIP-Format sehen, müssen Sie diese Datei entpacken. Wenn Sie kein Unzip-Programm haben, müssen Sie ein Programm herunterladen. Es gibt mehrere kostenlose Online-Optionen. Wenn Sie ein Entpackprogramm heruntergeladen haben, klicken Sie auf Downloads und suchen Sie die ZIP-Datei, die Sie entpacken müssen.

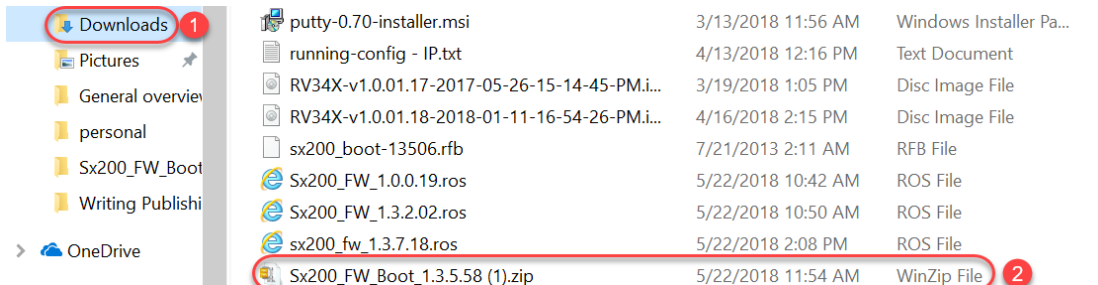

Klicken Sie mit der rechten Maustaste auf den Namen der ZIP-Datei, ein ähnliches Fenster wird angezeigt. Bewegen Sie den Mauszeiger über die Entpacksoftware, und wählen Sie Entpacken aus. In diesem Beispiel wird 7-Zip verwendet.

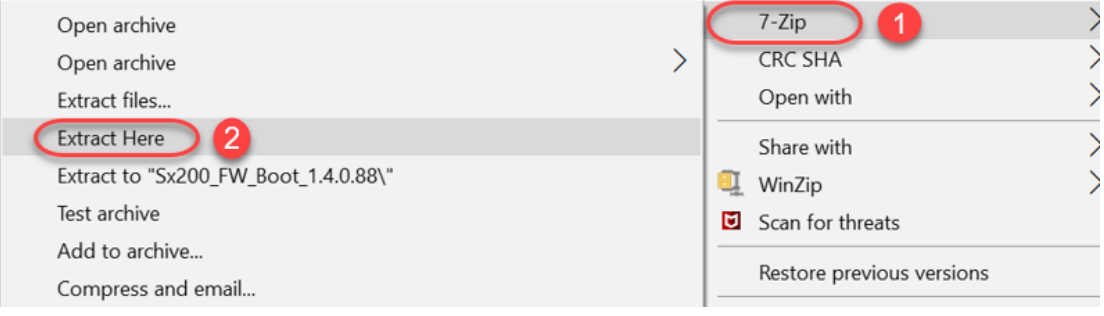

Hinweis: Wenn eine Datei in .rfb endet, ist sie eine Bootdatei. Sie sehen diese Datei möglicherweise, wenn Sie eine ZIP-Datei extrahieren. Manchmal muss die Boot-Datei aktualisiert werden. Dieser Prozess wird im Abschnitt Wie aktualisiere ich eine Startdatei über einen TFTP-Server? aber meistens wissen Sie nicht, dass Sie dies tun müssen, bis Sie eine bestimmte Fehlermeldung erhalten, die im folgenden Abschnitt beschrieben wird.

## Was ist, wenn ich über HTTP aktualisiert und eine Fehlermeldung erhalten habe?

Wenn Sie versucht haben, die Firmware über den HTTP-Server zu aktualisieren, haben Sie möglicherweise die folgende Fehlermeldung erhalten: Die SW-Codedatei ist übersichtlich. Dazu müssen Sie die Startdatei mithilfe eines TFTP-Servers (Trivial File Transfer Protocol) aktualisieren, bevor Sie das Firmware-Upgrade durchführen können.

Die Bootdatei bestimmt die Reihenfolge der Prozesse, die beim Booten eines Computers auftreten. Er folgt den Anweisungen, die auf dem Gerät programmiert sind. In einigen Fällen kann der Computer durch die Aktualisierung der Boot-Datei die Firmware auf die neuere Version aktualisieren.

TFTP ist ein einfaches Protokoll zum Übertragen von Dateien. Es gibt mehrere kostenlose TFTP-Server-Optionen, die Sie online herunterladen können. Wenn Sie einen TFTP-Server heruntergeladen haben, befolgen Sie die Anweisungen im nächsten Abschnitt.

Hinweis: Dies ist bekannt, wenn von Version 1.3 auf Version 1.4 aktualisiert wird.

### Wie kann ich eine Boot-Datei über einen TFTP-Server aktualisieren?

Nachdem Sie die Datei heruntergeladen haben, die Sie auf Ihr Gerät anwenden möchten, notieren Sie sich den Ordner, in dem sich die Datei befindet. Der Ordner Downloads ist der häufigste Ort für Downloads. Speichern Sie alle Dateien am gleichen Speicherort, und entpacken Sie eine Datei, wenn sie nicht entzippt wurde.

Schritt 1: Öffnen Sie einen TFTP-Server. Dieses Tool verwenden Sie auf Ihrem Computer, um die Datei zu aktualisieren. Navigieren Sie in der Windows-Plattform zur Suchleiste unten links neben dem Windows-Symbol, und suchen Sie nach dem heruntergeladenen TFTP-Server, und wählen Sie ihn aus.

Hinweis: Um mögliche Konflikte zu vermeiden, laden Sie nur einen TFTP-Server herunter.

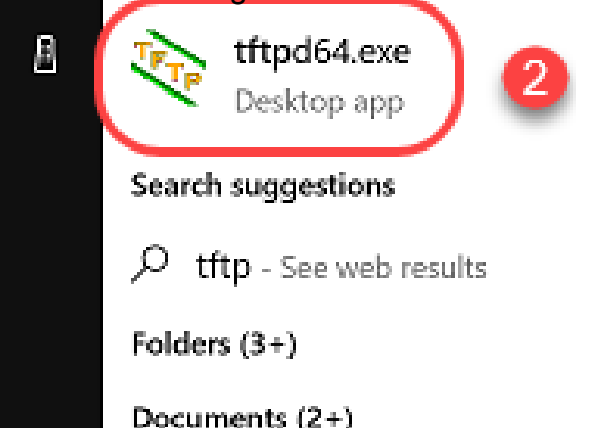

Schritt 2: Wählen Sie im Dropdown-Menü im Feld Server Interface (Serverschnittstelle) die IP-Adresse aus. Dies sollte die Adresse Ihres Computers sein, da der Server über Ihren Computer läuft. Dieses Beispiel zeigt, dass die Intel(R) Ethernet-Verbindung ausgewählt wurde, da der Laptop über Ethernet mit dem Gerät verbunden ist. Klicken Sie anschließend auf Durchsuchen.

Hinweis: Die Serverschnittstelle kann je nach Konfiguration variieren.

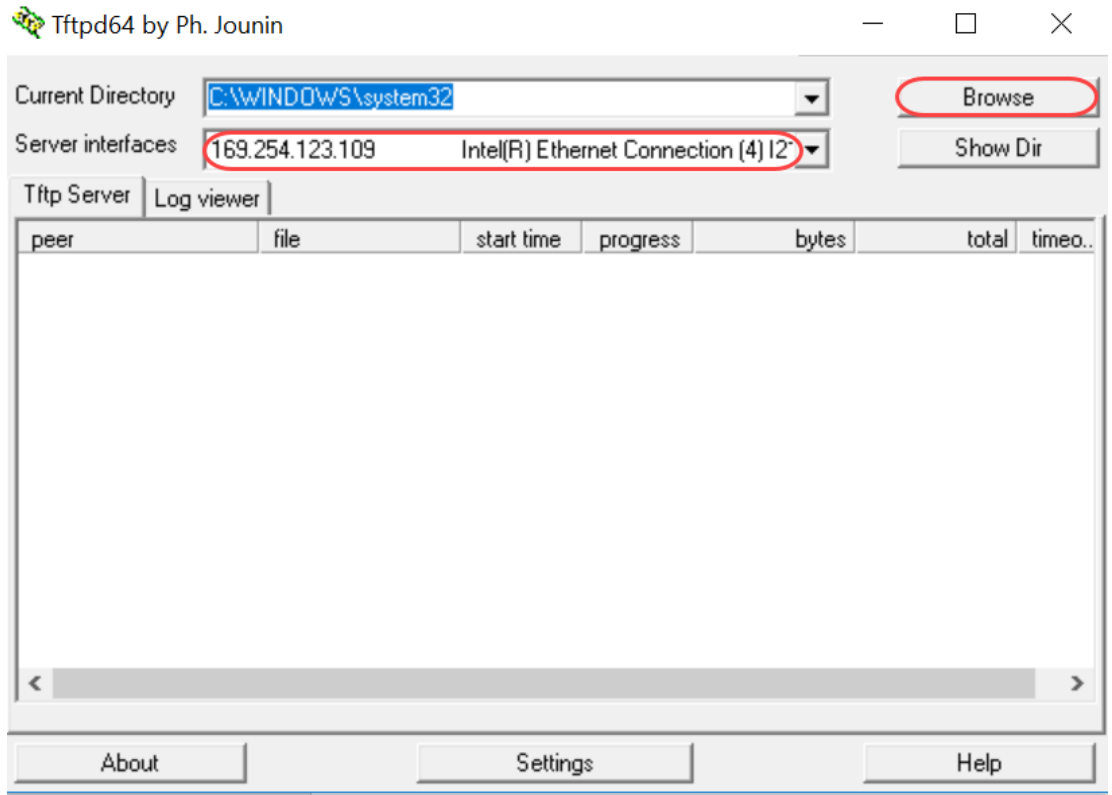

Schritt 3: Wenn Sie auf Durchsuchen klicken, wird ein neues Fenster angezeigt. Wählen Sie den Ordner aus, der alle nicht komprimierten Dateien für diese Aktualisierung enthält, und klicken Sie auf OK.

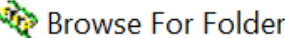

Desktop

 $\sum$  C OneDrive

 $\vee$   $\Box$  This PC

 $\epsilon$ 

> Desktop

 $\angle$   $\triangleq$  Documents Downloads

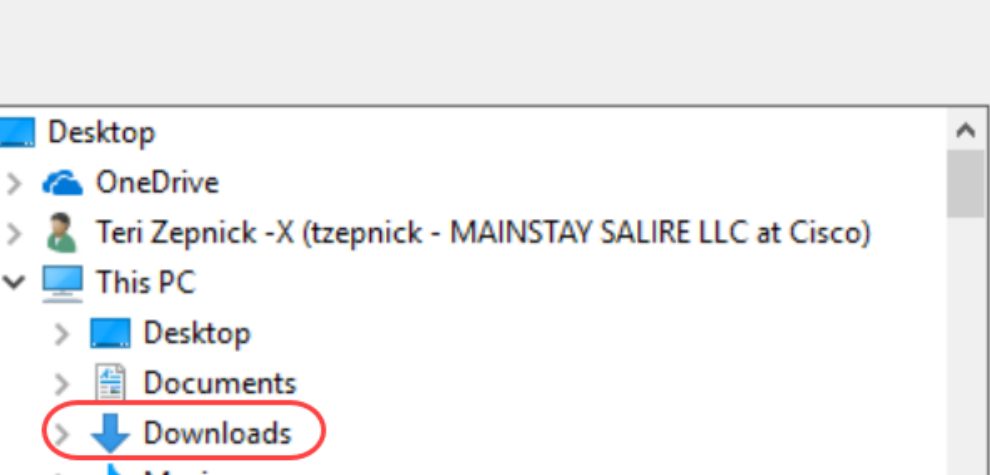

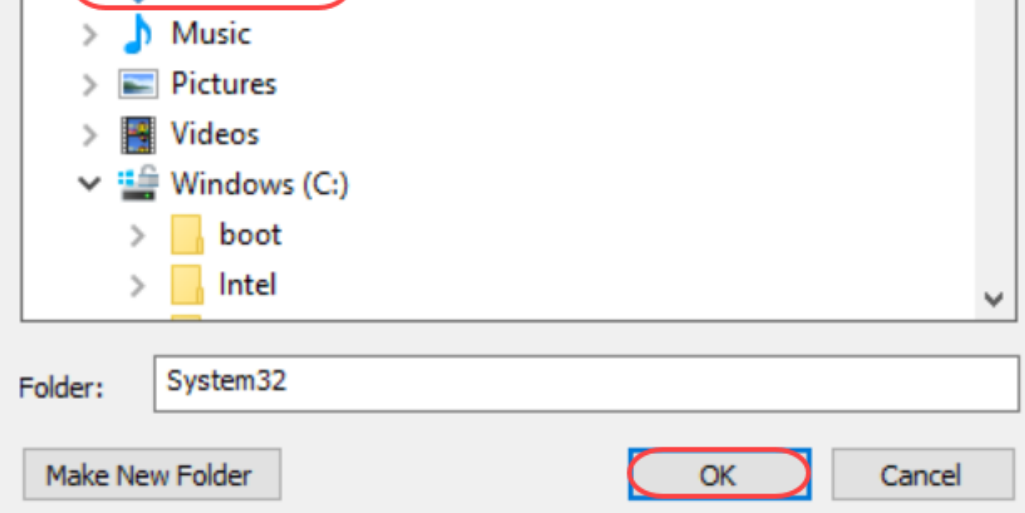

Schritt 4: Um zu überprüfen, ob das Verzeichnis alle erforderlichen Dateien enthält, können Sie auf dem TFTP-Server auf Show Dir klicken.

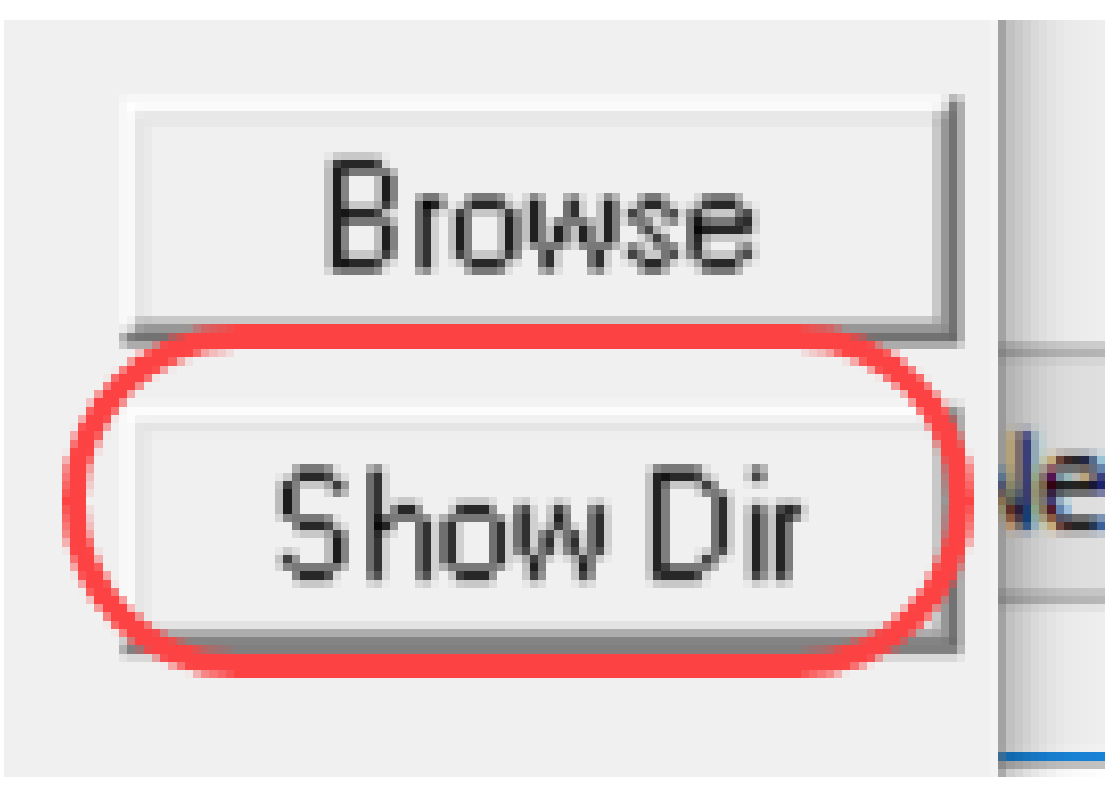

Schritt 5: Scrollen Sie durch die Bilder, um sicherzustellen, dass sich alle Bilder im TFTP-Verzeichnis befinden.

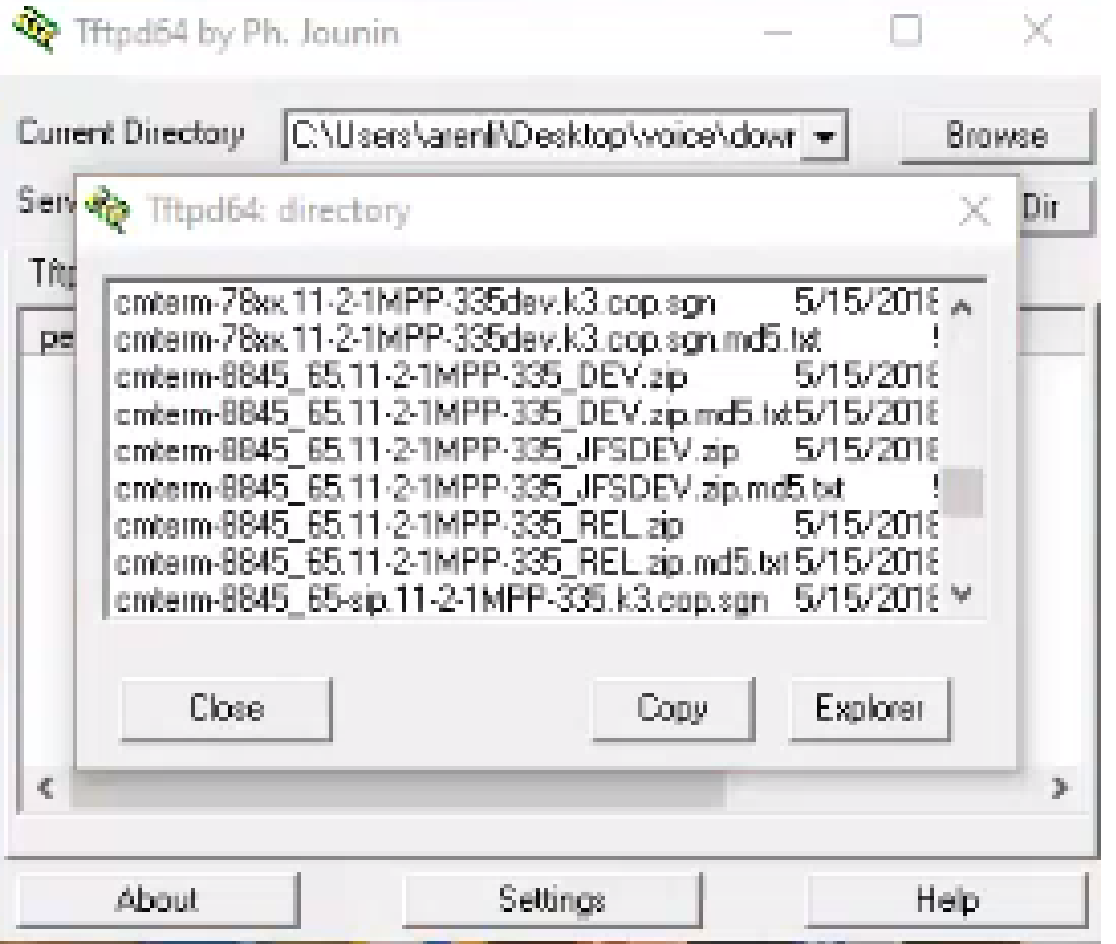

Schritt 6: Wenn Sie nun einen TFTP-Server geöffnet haben und mit Ihrem Switch verbunden sind, wählen Sie im Navigationsbereich Ihres Switches Folgendes aus. Administration > File Management > Upgrade/Backup Firmware/Sprache.

Hinweis: Die meisten Geräte verfügen über eine ähnliche Navigationsseite.

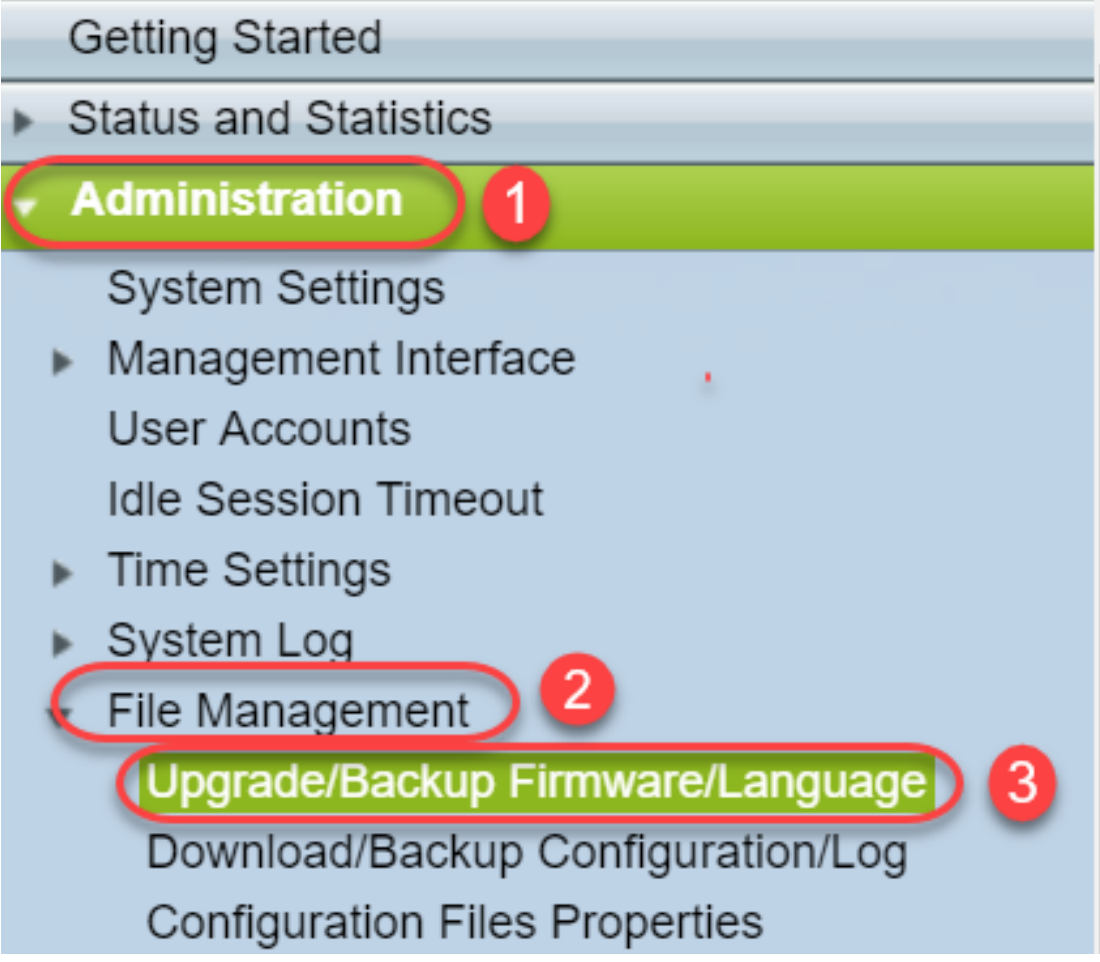

Schritt 7: Wählen Sie die folgenden Optionen aus: über TFTP, Upgrade, Bootcode, Nach IP-Adresse und Version 4. Geben Sie dann die IP-Adresse Ihres TFTP-Servers ein, und geben Sie den Dateinamen ein, der aktualisiert werden muss. Klicken Sie auf Apply to upgrade.

Hinweis: Die Boot-Datei enthält das Wort boot.

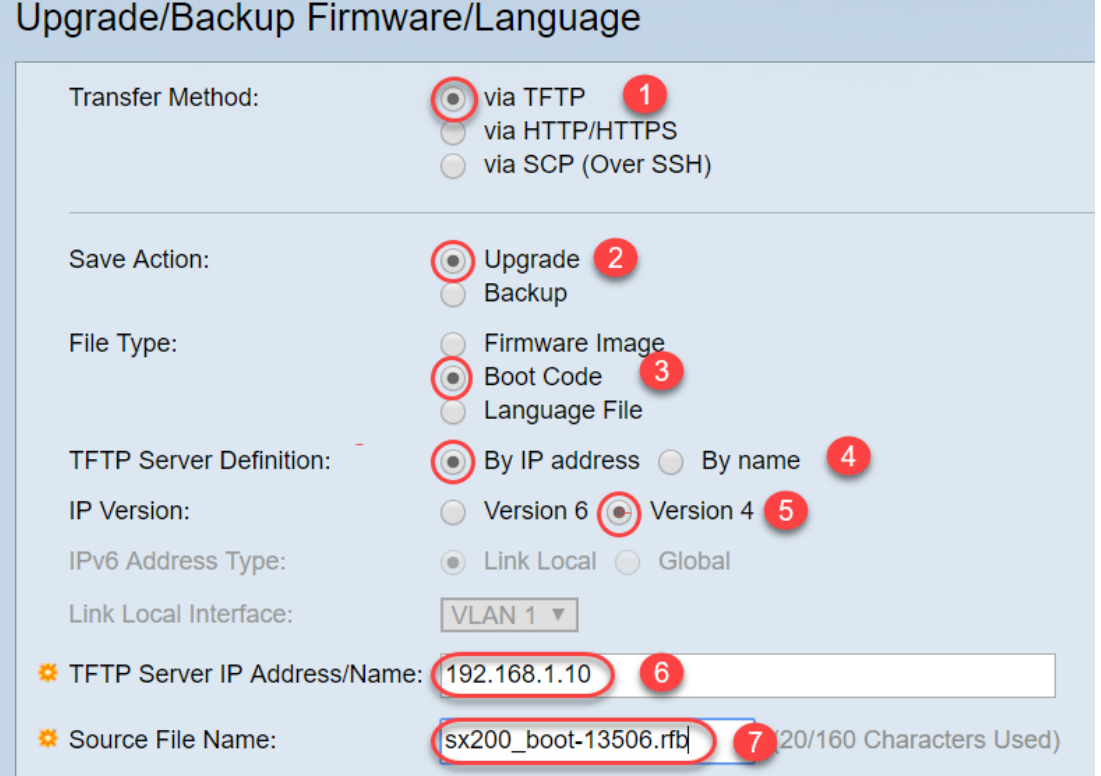

Schritt 8: Nachdem die Datei aktualisiert wurde, erhalten Sie möglicherweise eine Meldung zum Neustart des Geräts. Klicken Sie auf Fertig, und Ihr Switch wird möglicherweise automatisch neu gestartet.

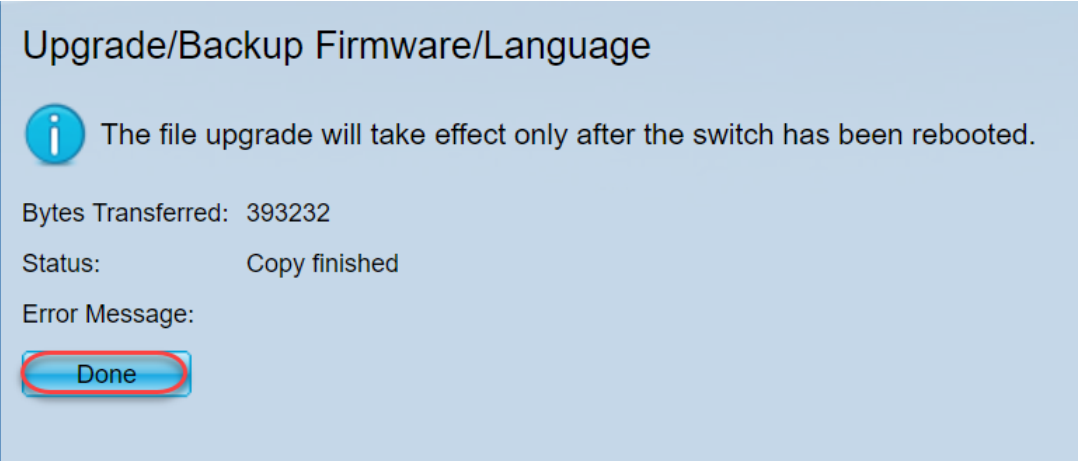

Schritt 9: Wenn Ihr Switch nicht automatisch neu startet, wählen Sie Administration > Reboot (Administration > Neustart) aus. Der Switch wird dann neu gestartet, um die Datei-Aktualisierung zu speichern.

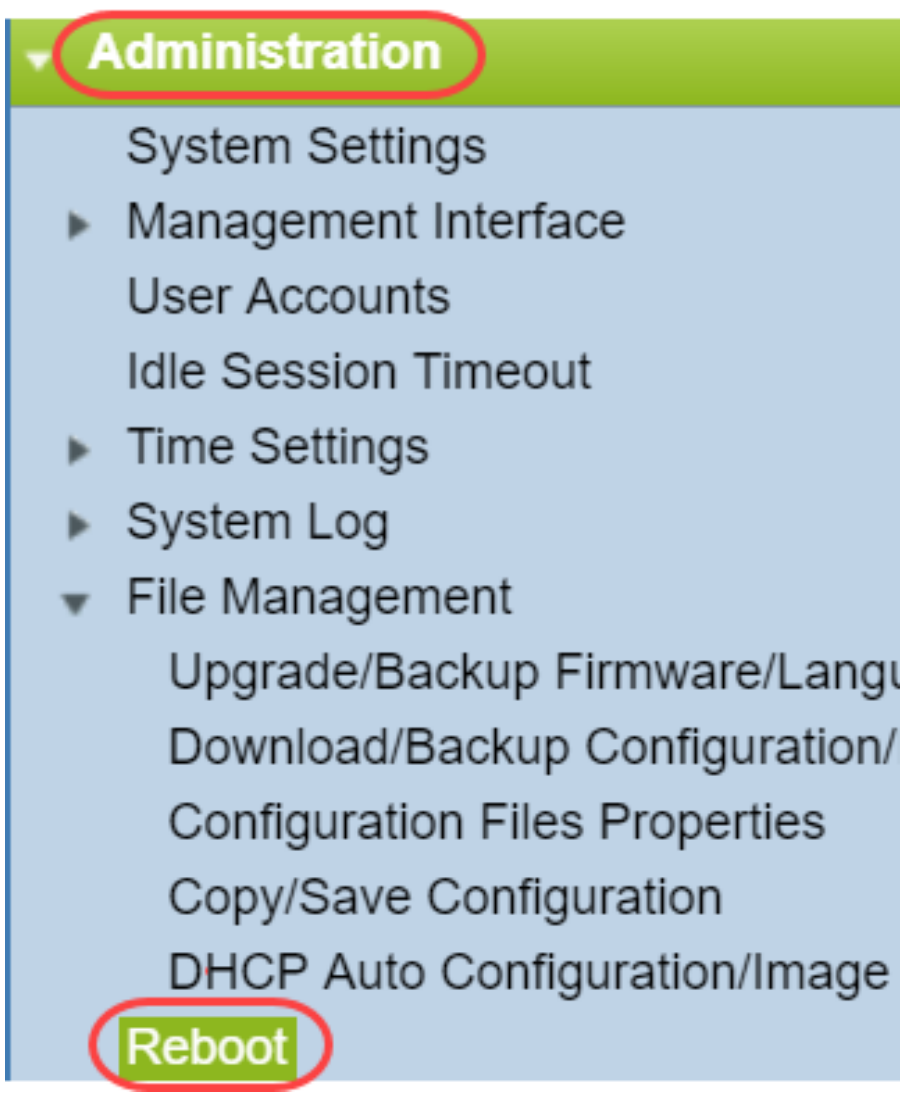

Schritt 10: Wählen Sie Sofort aus, und klicken Sie auf Neustart.

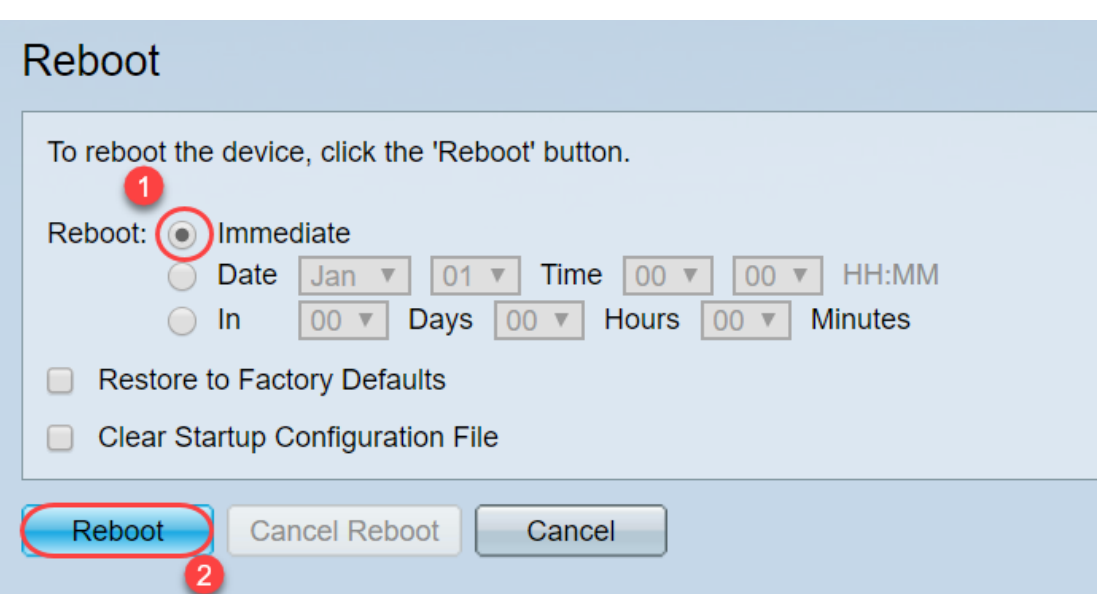

Schritt 11: Möglicherweise erhalten Sie eine ähnliche Warnung. Klicken Sie auf OK. Wenn Sie einen Popupblocker haben, müssen Sie das Popup zulassen, damit es angezeigt wird.

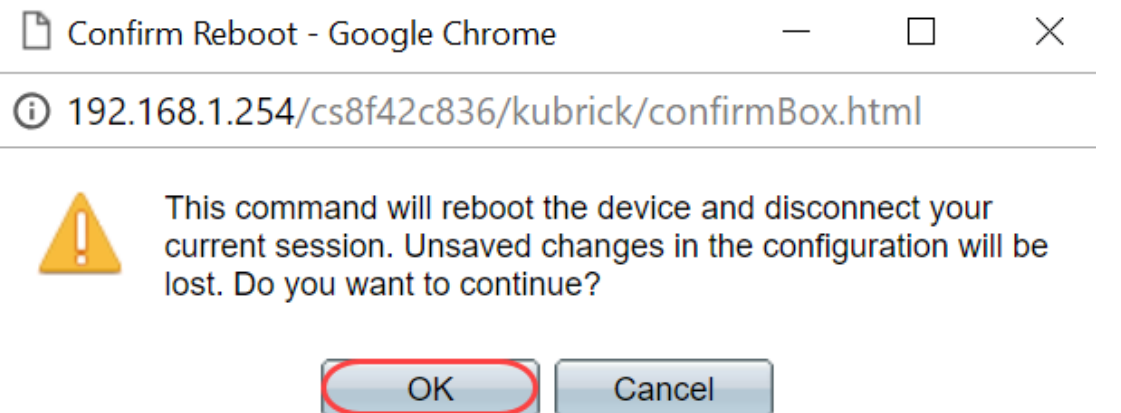

Schritt 12: Nachdem das Gerät neu gestartet wurde, können Sie bestätigen, dass die Boot-Version aktualisiert wurde. Navigieren Sie zu Status und Statistik > Systemübersicht.

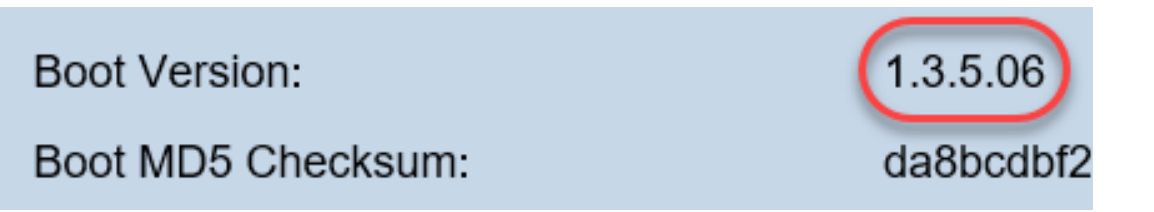

An diesem Punkt müssen Sie die Firmware-Version über HTTP aktualisieren, wie im Abschnitt Wie lade ich eine Image-Datei herunter? erläutert. Sie können mit Schritt 7 in diesem Abschnitt beginnen, da Sie zuvor heruntergeladene Bilddateien verwenden.

Schritt 13: Nach Abschluss dieses Vorgangs können Sie bestätigen, dass die neueste Firmwareund Bootversion installiert wurde. Navigieren Sie zu Statistik und Statistik > Systemübersicht.

Sie sollten jetzt erfolgreich auf die neueste Firmware für Ihr Gerät aktualisiert haben.

Auf Begleitartikel zur Firmware-Aktualisierung können Sie durch Klicken auf die unten stehenden Links zugreifen.

[Firmware-Upgrade über HTTP/HTTPS für Managed Switches der Serien 200 und 300](/content/en/us/support/docs/smb/switches/cisco-small-business-200-series-smart-switches/smb947-firmware-upgrade-via-http-https-on-200-300-series-managed-sw.html)

[Firmware-Upgrade über TFTP für Managed Switches der Serien 200 und 300](/content/en/us/support/docs/smb/switches/cisco-small-business-200-series-smart-switches/smb950-firmware-upgrade-via-tftp-on-200-300-series-managed-switches.html)